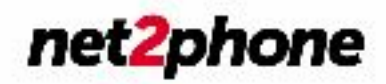

## **Yealink BYOD Registration Guide**

**In this guide we show you how to register your Yealink device with the net2phone platform. Make sure you have your SIP credentials handy (provided by your on-boarding engineer).** 

1. Obtain the devices IP address. This can be done on the device by pressing menu. Then status. IPv4 address should be listed in the general tab.

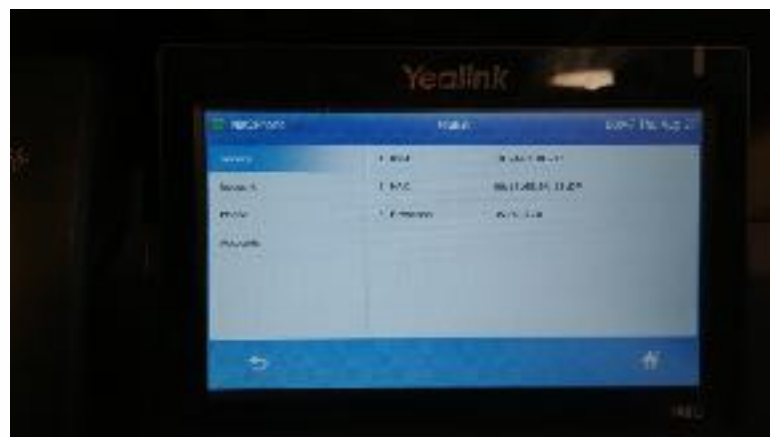

2. Once you have the IP address of the device, open up your web browser of choice and browse to http://<IP address of the device>.

3. Log into the web GUI of your device:

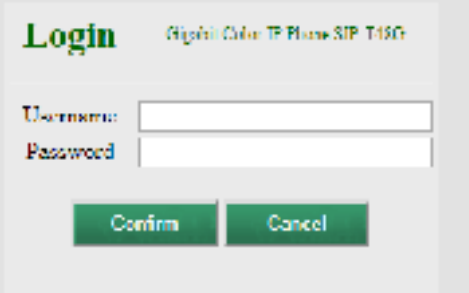

**The default password from the manufacturer is admin/admin. If this does not work - you will need to search google for how to factory reset your particular model (manually from the device), contact Yealink - visit their site, or contact the previous provider and obtain the username/password to gain access to your device.** 

4. Once logged in via the web. Click on the Settings tab. Then select the Upgrade tab from the left.

5. Press the Reset to Factory Setting button located in the middle of the page. Confirm you wish to proceed with restoring the device to factory by pressing OK.

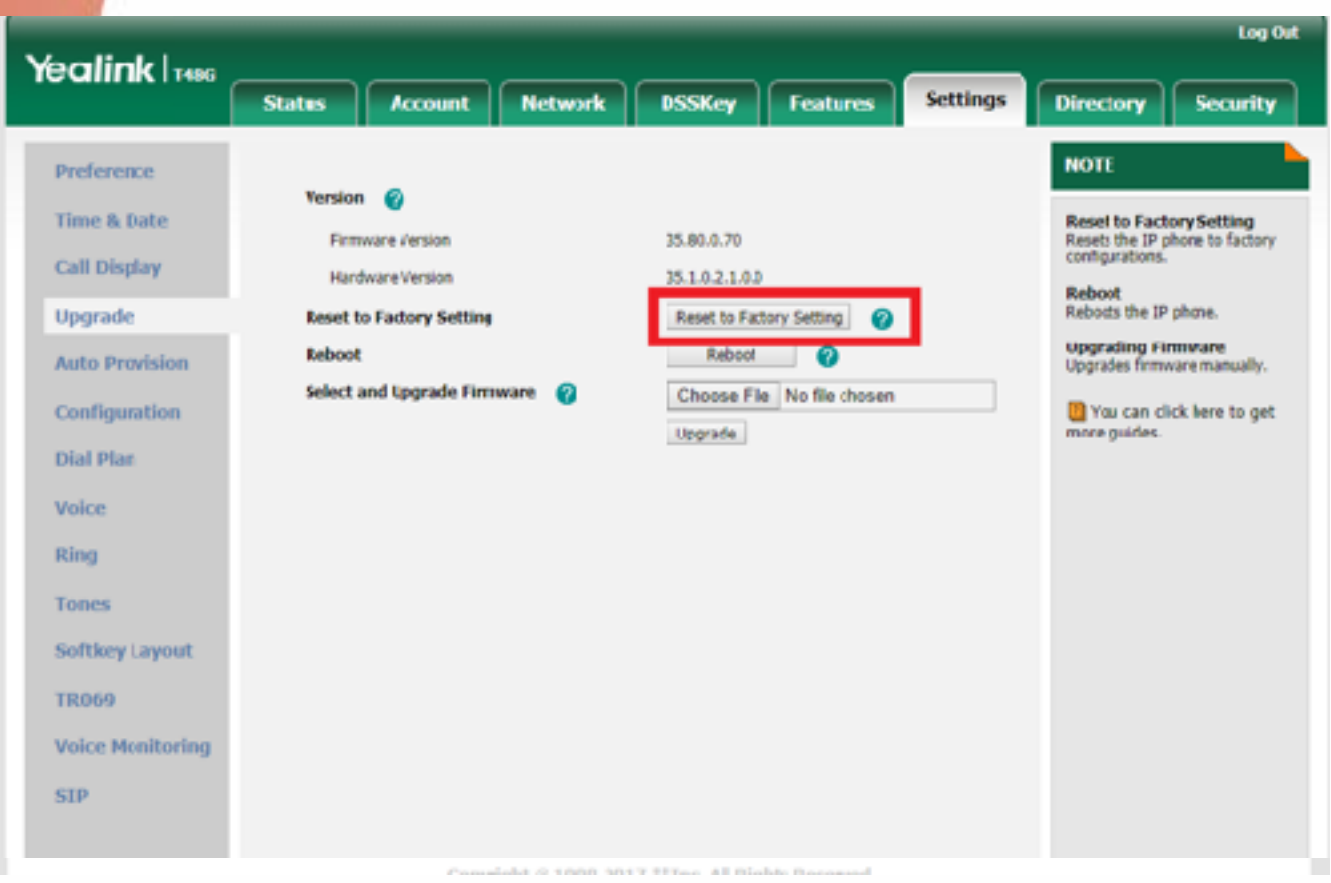

The device will then restore all the default values and settings. Once it comes back online you will need to confirm the IP address hasn't changed and log back in via the web interface.

- 6. Select the Account tab from the top. Then select the Register tab from the left.
- 7. Configure your Account as follows:

**Account 1**

- **Line Active** should be set to **Enabled**
- **Label** should be set to **net2phone**
- **Display Name** should reflect the Username of the person who will be utilizing the device (in this example we used a generic **Example User – it can be set to anything you prefer such as John Doe or even include the user/s extension if you desire e.g. John Doe – x2000**). This will be displayed on the device.
- **Register name** should be the SIP username provided to you by your net2phone onboarding engineer.
- **Username** should also be the SIP username provided to you by net2phone
- Password should be the SIP password again provided to you by net2phone  **SIP Server 1** 
	- **Server Host** should be set to **proxy2.net2phoneoffice.com Port 5060**
	- **Transport** should be configured to **UDP**
	- **Server Expires** should be set to **60**
	- **Server Retry Counts** should be set to **3**

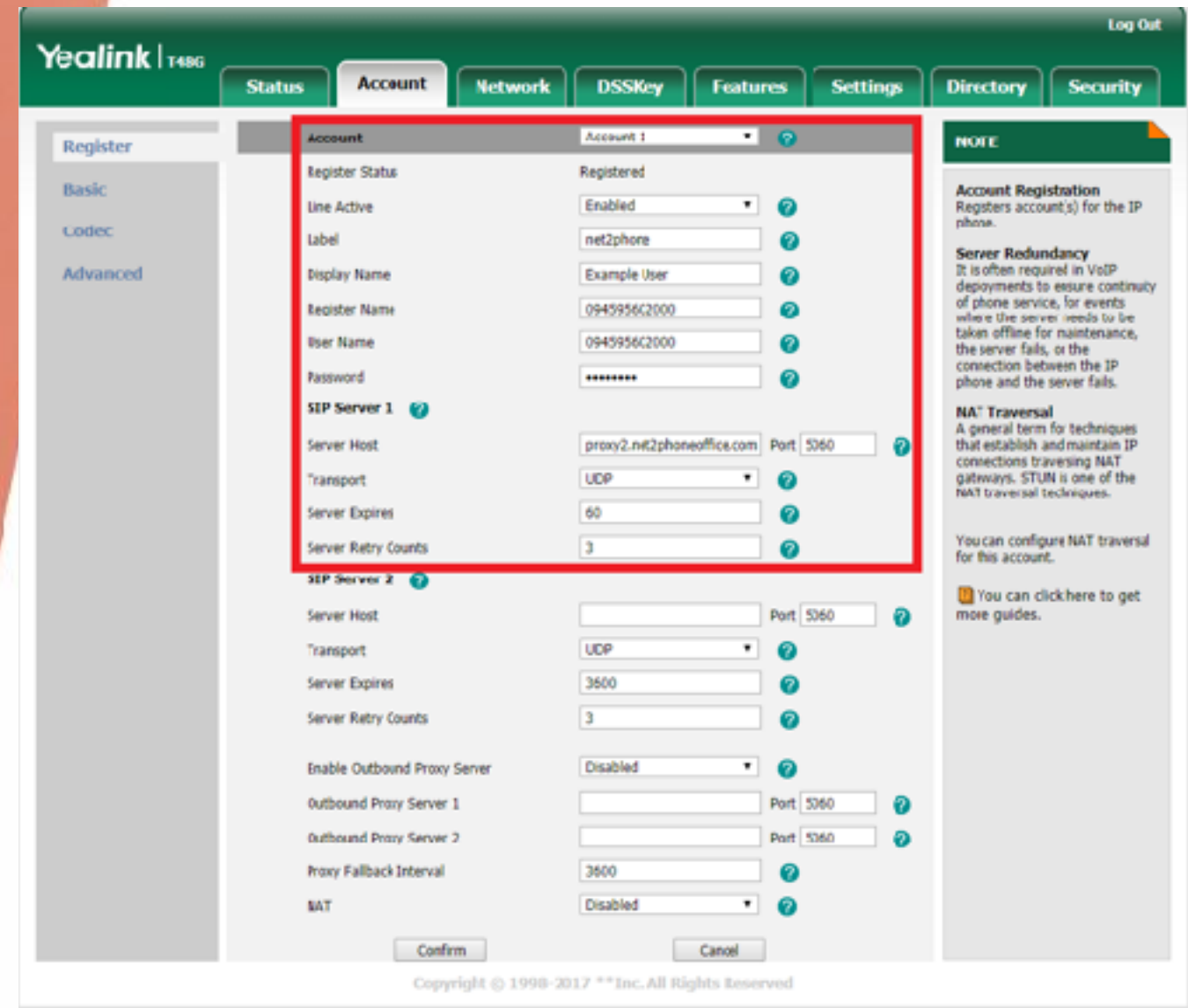

8. Press the confirm button located at the bottom of the page.

**Congratulations!** Your Yealink device will restart and now be registered to the net2phone platform. You can now make and receive calls!

For any questions or for assistance please reach out to our dedicated support staff via [support@net2phoneoffice.com](mailto:support@net2phoneoffice.com) or call 1.866.978.8260 option 2.